### A) Anmeldung im Studentenportal = Registration in "Studentenportal"

- 1. Open Website: "www.hs-mittweida.de" and scroll down
- 2. Press "NCC" Yellow

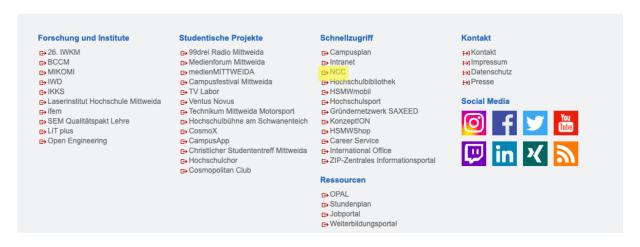

# 3. Press "Mein Konto (Setup)" Yellow

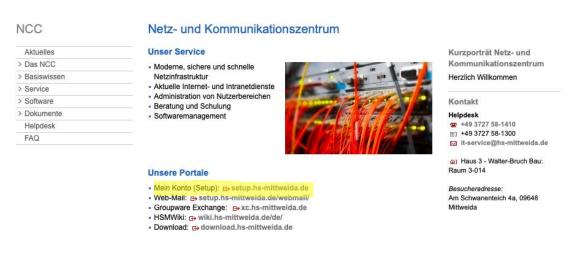

- 4. Enter your username and password Blue
- 5. Press "Login" Yellow

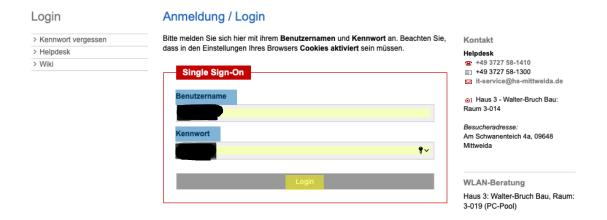

- → This page contains your "Setup" account
- → e.g.: you can adjust your e-mail account, i.e.: to forward your HSMW e-mail to another e-mail account
- **6.** Press "Studierende" Yellow

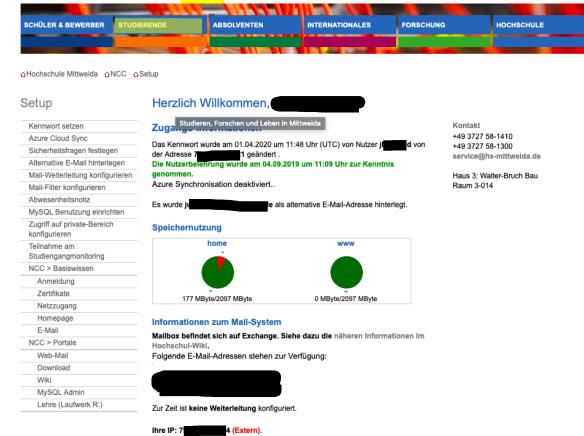

- → This page contains important information about study life and various contact addresses
- 7. Press "Studentenportal" Yellow

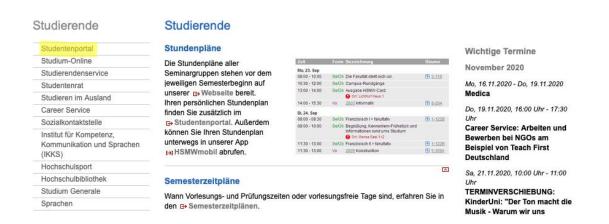

- → This page contains important information about your studies especially
- → You're now registered and have access to various settings

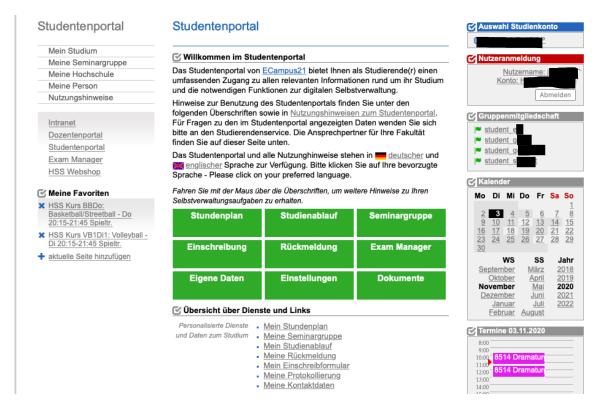

### B) Einschreibung in Kurse und Examen = Course enrolment/enrolment in exams

1. You're already registered in "Studentenportal"

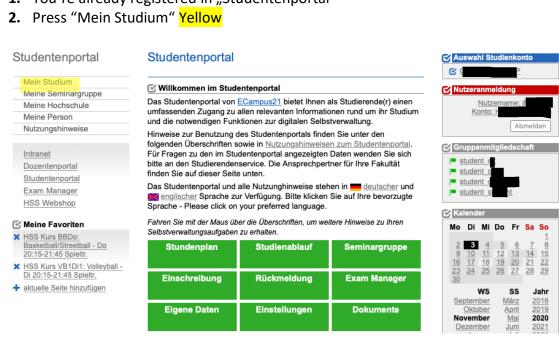

- 3. Press "Einschreibeformular" Yellow
- 4. Choose timeframe Blue
- → This page contains all the courses you're registered in
- → You will be able to enroll in exams as long as the college register is open
- 5. The timeframe usually opens for a few months
- **6.** In this example the timeframe to enroll in the course "Human Resource Management" is already closed Red

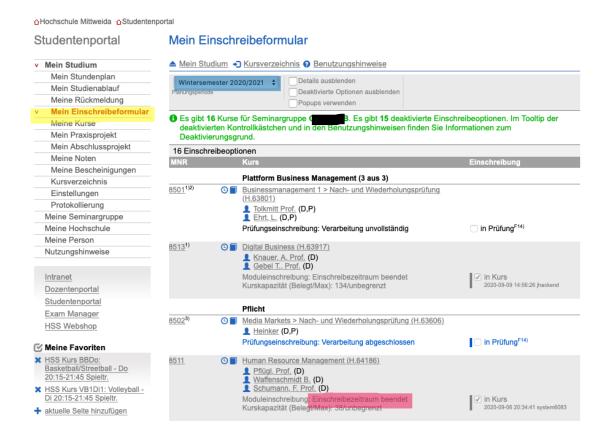

- 7. Press "Kursverzeichnis" Yellow
- 8. Choose timeframe Blue
- → This page contains all courses
- 9. Enter the name of the course you would like to register in Red
- → In this example we want to register in a French course (Französisch)
- → In this example we choose the last one Green

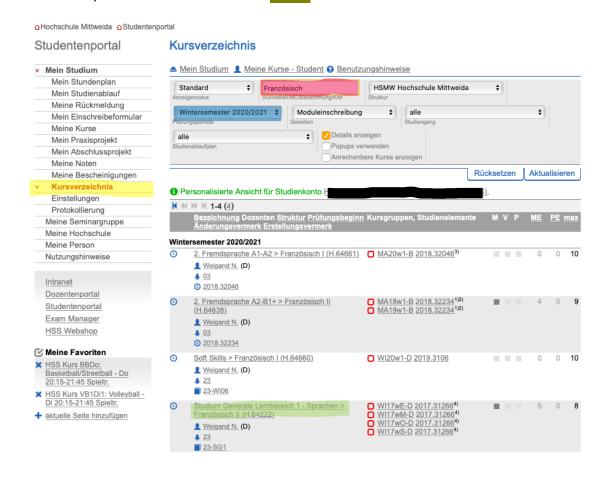

- → This contains information about the course we chose
- 10. If you press "Veranstaltungen" Blue, you will see its time schedule
- 11. Press "Einschreibung" to enroll in this course Yellow
- → This indicates if the timeframe allows you to enroll
- → In this example the timeframe to enroll is over Red

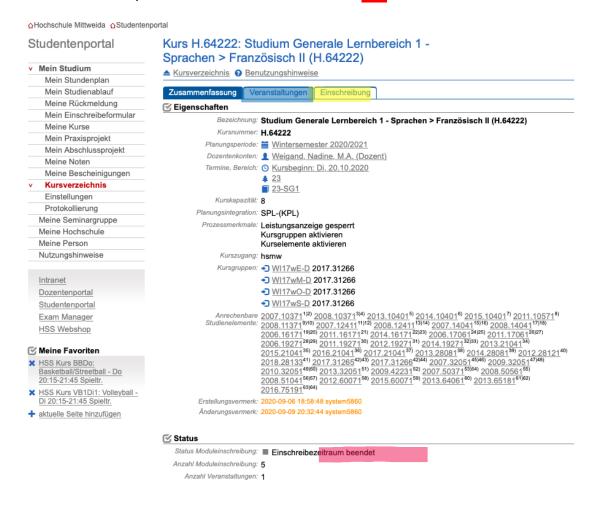

- 12. Tick the box Blue
- 13. Press "Prüfen" to verify your enrolment Yellow

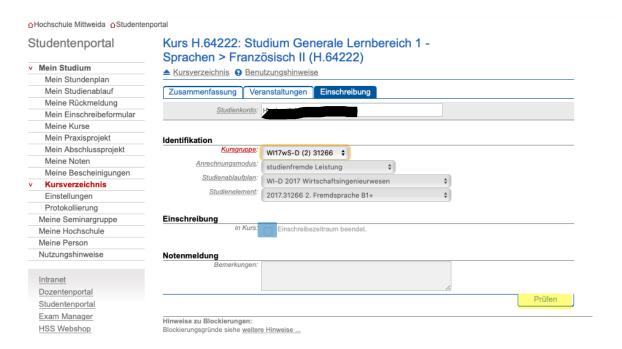

- 14. Press "Meine Kurse" to review that you officially registered in the course Yellow
- → You should be able to spot it on this page
- → You won't be able to see the French course on this page, because the timeframe to enroll was already over

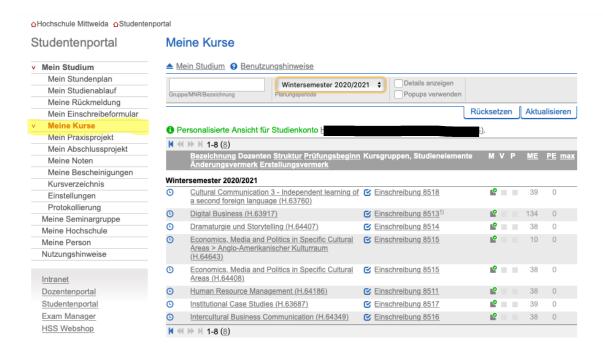

## C) Stundenplan aufrufen = Open your time schedule

- 1. Press "Mein Stundenplan" Yellow
- 2. Choose timeframe Blue
- → This page contains the time schedule of all your courses

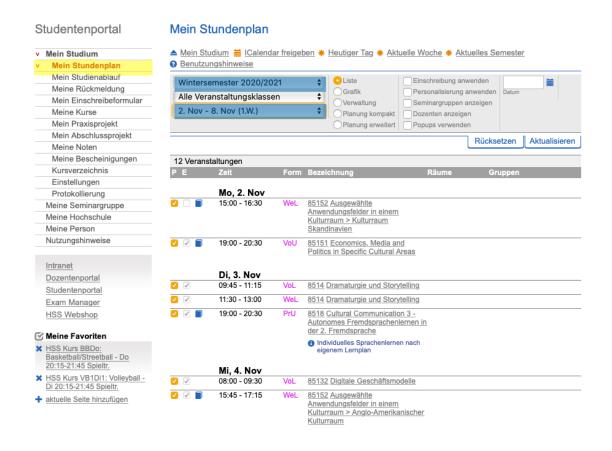

### D) Adresse ändern = Change your address

- 1. You're already registered in "Studentenportal"
- 2. Press "Meine Person" Yellow

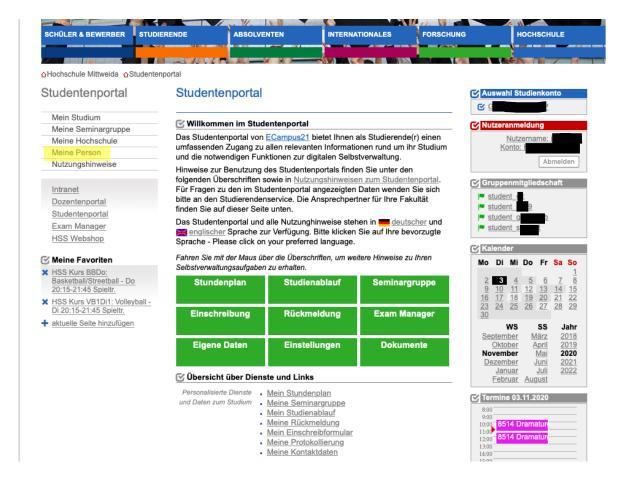

- → This page contains all your personal data
- 3. Press "Meine Kontaktdaten" Yellow

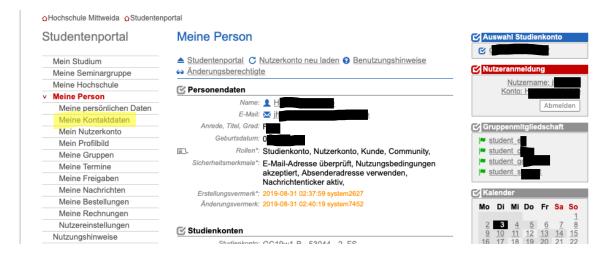

## 4. Press "Kontaktdatenverwaltung" Yellow

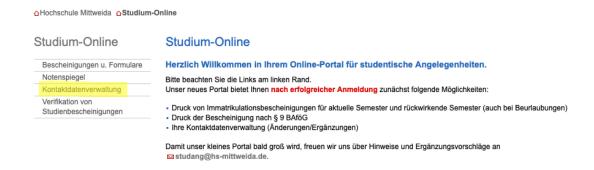

- → This page contains the information about your current addresses
- → You will be able to change all of them at any time
- 5. Press "Korrespondenzadresse wählen" Yellow

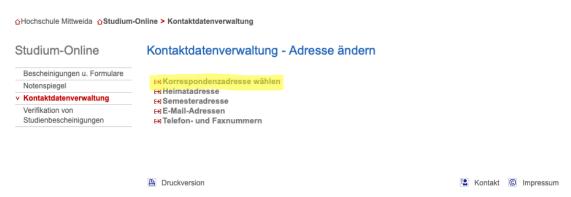

- → The "Korrespondenzadresse" will receive mail during the term
- → You can choose between "Heimatanschrift" & "Semesteranschrift" Blue
- → We advise you to choose your "Semesteranschrift"
- **6.** Press "Kontaktdatenverwaltung" to go back to the menu Yellow

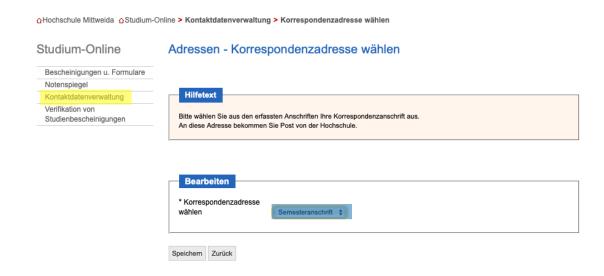

- → "Semesteradresse" is your address during the term in Mittweida
- → "Heimatadresse" is your original address from home

## 7. Press "Semesteradresse" Yellow

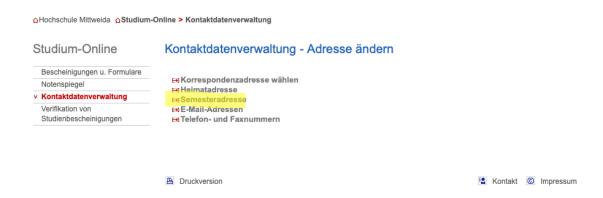

- 8. Enter your address during the term in Mittweida Blue
- **9.** Press "Speichern" to save any changes Yellow

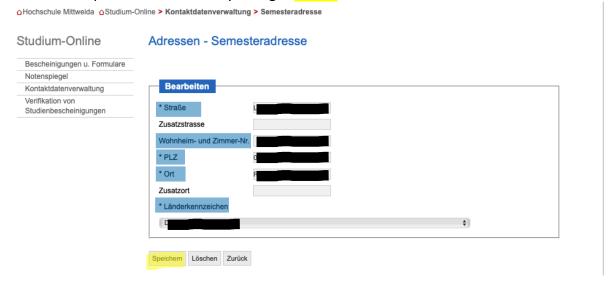

### E) Bescheinigugen einsehen/ausdrucken = View/print Certificates

- 1. Press "Studium-Online" Yellow
- → This page contains important information about study life and various contact addresses

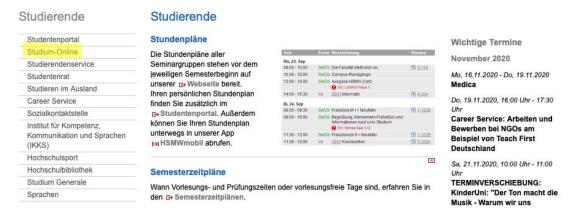

2. Press "Bescheinigungen u. Formulare" Yellow

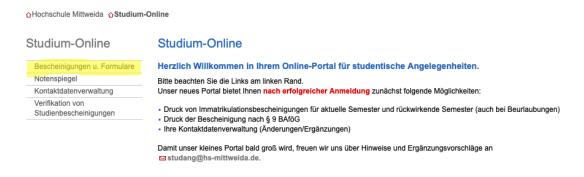

3. Choose what kind of certificate you want to view

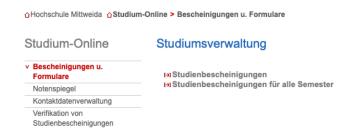

### F) Notenübersicht = View your Grades

- 1. You're already registered in "Studium-Online"
- 2. Press "Notenspiegel" Yellow

#### Studium-Online

#### Studium-Online

Bescheinigungen u. Formulare

Notenspiegel

Kontaktdatenverwaltung

Verifikation von

Studienbescheinigungen

Herzlich Willkommen in Ihrem Online-Portal für studentische Angelegenheiten.

Bitte beachten Sie die Links am linken Rand.

Unser neues Portal bietet Ihnen nach erfolgreicher Anmeldung zunächst folgende Möglichkeiten:

- Druck von Immatrikulationsbescheinigungen für aktuelle Semester und rückwirkende Semester (auch bei Beurlaubungen)
- Druck der Bescheinigung nach § 9 BAföG
- Ihre Kontaktdatenverwaltung (Änderungen/Ergänzungen)

## → This page contains all your grades

#### Notenanzeige

Alle Fächer anzeigen

#### Notenübersicht

Name: F B Matrikelnummer: 5

#### Hinweis:

Diese Notenübersicht dient der verbindlichen Bekanntgabe Ihrer Noten. Sie ersetzt nicht den amtlichen Notenauszug zur Vorlage bei Behörden oder anderen Institutionen.

Die 1. Wiederholungsprüfung ist spätestens innerhalb eines Jahres abzulegen. Die Einschreibung zu einer 2. Wiederholungsprüfung gilt als Antrag zur 2. Wiederholungsprüfung. Die 2. Wiederholungsprüfung ist zum nächsten regulären Prüfungstermin abzulegen, spätestens innerhalb eines Jahres nach dem Termin der nicht bestandenen 1. Wiederholungsprüfung.

Die verbindlichen Regelungen zu Fristen finden Sie in Ihrer Prüfungsordnung.

#### Rechtsbehelfsbelehrung:

Sie haben die Möglichkeit, innerhalb eines Monats nach Bekanntgabe der Note (Datum der Meldung) gegen selbige Widerspruch zu erheben. Der Widerspruch ist schriftlich oder zur Niederschrift beim Prüfungsausschuss des zuständigen Fachbereiches oder im Referat Studienorganisation der Hochschule Mittweida, Technikumplatz 17, 09648 Mittweida, einzulegen. Eine Rüge zum Prüfungsverfahren ist unverzüglich, vor Bekanntgabe des Prüfungsergebnisses geltend zu machen.

| PNr   | Vert | Sem | Modul   |   | redits/<br>lichtung | Art      | Fach                                                          |
|-------|------|-----|---------|---|---------------------|----------|---------------------------------------------------------------|
|       |      |     |         |   |                     |          | Status /                                                      |
|       |      |     |         |   |                     |          | Note Versuch Vermerk PDatum Meldung                           |
| 21101 |      | 1   | 8501(M) | 5 | 1/36                | PF S MP  | Plattform Business Management (3 aus 3): Businessmanagement 1 |
|       |      |     |         |   |                     |          | 1 BE 12.02.20 13.05.20                                        |
| 21201 |      | 2   | 8507(M) | 5 | 1/36                | PF S MP  | Plattform Business Management (3 aus 3): Businessmanagement 2 |
|       |      |     |         |   |                     |          | 1 BE 13.07.20 09.10.20                                        |
| 21501 |      | 1   | 8502(M) | 5 | 1/36                | PF S MP  | Basisplattform Medien (2 aus 2): Medienmärkte                 |
|       |      |     |         |   |                     |          | 1 BE 30.01.20 15.04.20                                        |
| 21601 |      | 2   | 8508(M) | 5 | 1/36                | PF GE MP | Basisplattform Medien (2 aus 2): Medienproduktion             |
|       |      |     |         |   |                     |          | 1 BE 06.07.20 18.08.20                                        |